# Robo PLATE

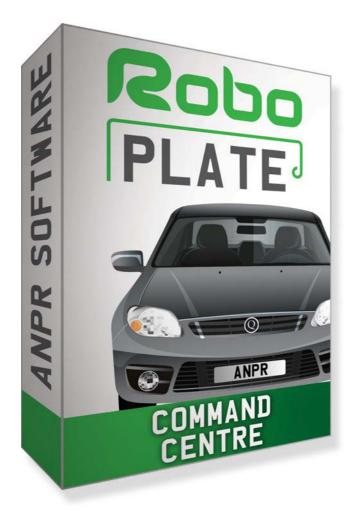

DBOPLATE

# Instruction Manual

RoboPlate

ANPR Command Centre

v1.0.14.1

© 2022 System Q Ltd

RoboPlate.com

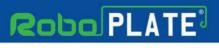

# **Table of Contents**

| Part 1                                                                            | Introduction                                                                                                    | 1                                                                                                    |
|-----------------------------------------------------------------------------------|----------------------------------------------------------------------------------------------------|----------------------------------------------------------------------------------------------------|
| 1                                                                                 | PC Requirements                                                                                                    | 2                                                                                                    |
| 2                                                                                 | Software Licensing                                                                                                    | 3                                                                                                    |
| 3                                                                                 | Limitations & Software Protection                                                                                                    | 3                                                                                                    |
| Part 2                                                                            | Installation                                                                                                    | 4                                                                                                    |
| Part 3                                                                            | Configuration                                                                                                    | 5                                                                                                    |
| 1                                                                                 | Getting Started                                                                                                    | 5                                                                                                    |
| 2                                                                                 | ANPR Camera Setup                                                                                                    | 6                                                                                                    |
|                                                                                   | Camera Listener Setup: Option 1 - In Software                                                                                                    |                                                                                                    |
|                                                                                   | Camera Listener Setup: Option 2 - In Camera<br>Firewall Exception                                                                                                    |                                                                                                    |
| 3                                                                                 | Live View - Listener                                                                                                    |                                                                                                    |
| 4                                                                                 | Live View Menu - SubStream and Trigger                                                                                                    | . 11                                                                                                    |
|                                                                                   | VoiceOFF Units                                                                                                    |                                                                                                    |
| 5                                                                                 | Email Settings                                                                                                    | . 13                                                                                                    |
| 6                                                                                 | Actions - Triggers and Notifications                                                                                                    | . 15                                                                                                    |
|                                                                                   | Popup Windows and Audio Warnings                                                                                                    |                                                                                                    |
|                                                                                   | Email Notification<br>Network Trigger                                                                                                    | -                                                                                                    |
|                                                                                   | VoiceOFF Announcement                                                                                                    |                                                                                                    |
| 7                                                                                 | Groups and Group Memberships                                                                                                    | . 23                                                                                                    |
|                                                                                   |                                                                                                    |                                                                                                    |
| Part 4                                                                            | Vehicles                                                                                                    | 25                                                                                                    |
|                                                                                   | Vehicles<br>Uploading Plate Records to Cameras                                                                                                    |                                                                                                    |
| 1                                                                                 |                                                                                                    | . 27                                                                                                    |
| 1<br>2                                                                            | Uploading Plate Records to Cameras<br>Export Vehicle Records                                                                                                    | . 27                                                                                                    |
| 1<br>2<br>Part 5                                                                  | Uploading Plate Records to Cameras<br>Export Vehicle Records<br>Search                                                                                                    | . 27<br>. 28<br><b>29</b>                                                                                              |
| 1<br>2<br>Part 5<br>1                                                             | Uploading Plate Records to Cameras<br>Export Vehicle Records                                                                                                    | . 27<br>. 28<br><b>29</b><br>. 30                                                                                      |
| 1<br>2<br>Part 5<br>1<br>2                                                        | Uploading Plate Records to Cameras<br>Export Vehicle Records                                                                                                    | . 27<br>. 28<br><b>29</b><br>. 30                                                                                      |
| 1<br>2<br>Part 5<br>1<br>2<br>Part 6                                              | Uploading Plate Records to Cameras<br>Export Vehicle Records                                                                                                    | . 27<br>. 28<br><b>29</b><br>. 30<br>. 30<br><b>31</b>                                                                 |
| 1<br>Part 5<br>1<br>2<br>Part 6<br>1                                              | Uploading Plate Records to Cameras<br>Export Vehicle Records<br>Search<br>Vehicle Activity<br>Save an Image<br>Frequently Asked Questions                                                                                                    | . 27<br>. 28<br><b>29</b><br>. 30<br>. 30<br><b>31</b><br>. 31                                                         |
| 1<br>2<br>Part 5<br>1<br>2<br>Part 6<br>1<br>2                                    | Uploading Plate Records to Cameras                                                                                                    | . 27<br>. 28<br><b>29</b><br>. 30<br>. 30<br><b>31</b><br>. 31                                                         |
| 1<br>2<br>Part 5<br>1<br>2<br>Part 6<br>1<br>2<br>3                               | Uploading Plate Records to Cameras<br>Export Vehicle Records<br>Search<br>Vehicle Activity<br>Save an Image<br>Frequently Asked Questions<br>Why do I get unexpected results?<br>How much disc space is required?                                                                                                    | . 27<br>. 28<br><b>29</b><br>. 30<br>. 30<br><b>31</b><br>. 31<br>. 31                                                 |
| 1<br>2<br>Part 5<br>1<br>2<br>Part 6<br>1<br>2<br>3<br>4                          | Uploading Plate Records to Cameras<br>Export Vehicle Records<br>Search<br>Vehicle Activity<br>Save an Image<br>Frequently Asked Questions<br>Why do I get unexpected results?<br>How much disc space is required?<br>Where are captured images stored?                                                                                                    | . 27<br>. 28<br><b>29</b><br>. 30<br>. 30<br><b>31</b><br>. 31<br>. 31<br>. 31                                         |
| 1<br>2<br>Part 5<br>1<br>2<br>Part 6<br>1<br>2<br>3<br>4<br>5                     | Uploading Plate Records to Cameras   Export Vehicle Records   Search   Vehicle Activity   Save an Image   Frequently Asked Questions   Why do I get unexpected results?   How much disc space is required?   Where are captured images stored?   Where do I get support?                                                                                                    | . 27<br>. 28<br><b>29</b><br>. 30<br>. 30<br>. 31<br>. 31<br>. 31<br>. 31<br>. 31                                      |
| 1<br>2<br>Part 5<br>1<br>2<br>Part 6<br>1<br>2<br>3<br>4<br>5<br>6                | Uploading Plate Records to Cameras         Export Vehicle Records         Search         Vehicle Activity         Save an Image         Frequently Asked Questions         Why do I get unexpected results?         How much disc space is required?         Where are captured images stored?         Where do I get support?         Why is a software key required?                                                                                                    | . 27<br>. 28<br><b>29</b><br>. 30<br>. 31<br>. 31<br>. 31<br>. 31<br>. 31<br>. 31                                      |
| 1<br>2<br>Part 5<br>1<br>2<br>Part 6<br>1<br>2<br>3<br>4<br>5<br>6<br>7           | Uploading Plate Records to Cameras         Export Vehicle Records         Search         Vehicle Activity         Save an Image         Frequently Asked Questions         Why do I get unexpected results?         How much disc space is required?         Where are captured images stored?         Where do I get support?         Why is a software key required?                                                                                                    | . 27<br>. 28<br><b>29</b><br>. 30<br>. 30<br><b>31</b><br>. 31<br>. 31<br>. 31<br>. 31<br>. 31<br>. 31                 |
| 1<br>2<br>Part 5<br>1<br>2<br>Part 6<br>1<br>2<br>3<br>4<br>5<br>6<br>7<br>8      | Uploading Plate Records to Cameras         Export Vehicle Records         Search         Vehicle Activity         Save an Image         Frequently Asked Questions         Why do I get unexpected results?         How much disc space is required?         Where are captured images stored?         Where do I get support?         Why is a software key required?         Why is a software Enigma protected?         How do I get updates?                                               | . 27<br>. 28<br><b>29</b><br>. 30<br>. 30<br><b>31</b><br>. 31<br>. 31<br>. 31<br>. 31<br>. 31<br>. 31<br>. 32<br>. 32 |
| 1<br>2<br>Part 5<br>1<br>2<br>Part 6<br>1<br>2<br>3<br>4<br>5<br>6<br>7<br>8<br>9 | Uploading Plate Records to Cameras         Export Vehicle Records         Search         Vehicle Activity         Save an Image         Frequently Asked Questions         Why do I get unexpected results?         How much disc space is required?         Where are captured images stored?         Where do I get support?         Why is a software key required?         Why is a software Enigma protected?         How do I get updates?         What is the support and update period | . 27<br>. 28<br><b>29</b><br>. 30<br>. 30<br><b>31</b><br>. 31<br>. 31<br>. 31<br>. 31<br>. 31<br>. 31<br>. 32<br>. 32 |

R080PL4TE

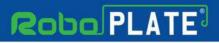

Contents

R080PL4TE

1

| Part 7 | Advanced Configuration | 33 |
|--------|------------------------|----|
| 1      | Tools - File Manager   | 33 |
|        | Index                  | 36 |

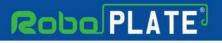

### Introduction

The RoboPlate - ANPR Command software is designed as an add on to the **RoboPlate ANPR Cameras.** Two models of ANPR cameras are available:

**ROBOPC722** - A compact Eyeball design for mounting lower down on gate posts or entrance walls .

**ROBOPMZ50** - A traditional bullet design with an industry leading 5-50mm power zoom lens.

The software makes it easy for the user to have more than the 3 black and white lists and create as many as they want to trigger various actions. You could for example have a VIP list, Customer list, Staff list, Courier list etc.

See roboPlate.com for the most up to date device compatibility information.

Key features include ..

Number plates captured as plain text Local image storage User definable vehicle database User definable actions

What happens when a number plate is accepted is determined by roboPlate's Actions

An Action may perform any, or all, of the following tasks : Email Popup warnings with audio Trigger network connected VoiceOFF<sup>TM</sup> units Trigger network connected relay(s)

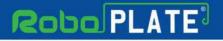

Introduction

#### **1.1 PC Requirements**

The recommended minimum system specification is:

Windows 7 SP1 or above Intel I5 3.0GHz Processor 4Gb RAM (32bit OS) or 8Gb RAM (64bit OS)

Video requirements:

1920x1080 or better in both directions

Disc space requirements:

Approx 75Mb for roboPlate bundles

Note that ..

- 1. This software requires at least Windows 7 Service Pack 1.
- 2. Windows 7, 8, 8.1, 10 and 11 (32/64bit) are supported.
- 3. Windows Vista, XP and earlier are not supported.
- 4. Windows server editions are not supported
- 5. Installation on a non-physical or virtual machine is not permitted or supported.

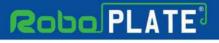

### **1.2 Software Licensing**

Each PC installing the RoboPlate Command Centre requires a licence.

The software is a standalone product, for use on additional PCs, these require a licence in their own right.

The licence specifies that only a single instance of any component is allowed to run at any moment in time on a physical PC and that no modification or virtualisation is allowed.

This software requires an Internet connection for registration, activation and support purposes only. Registration and activation is a single one-time task, once activated an Internet connection is not required for day-to-day use.

Likewise, to relinquish the licence, deactivation requires an Internet connection. Licence removal is possible during the un-installation process, you may then reinstall onto a new PC.

#### **1.3 Limitations & Software Protection**

The following limitations apply and are not supported, not allowed or have not been tested, nor will be tested :

Windows Vista, XP or earlier Windows Server editions (2008, 2012 etc) Virtual environments such as VMWare, Virtual PC, Virtual Box and others Multiple instances of any individual executable Execution in the presence of a debugger/disassembler Changing the executable file name

The RoboPlate ANPR Command Centre software is Enigma protected.

Enigma is a commercial product providing copy protection, registration and activation features, for more information, see enigmaprotector.com.

Some antivirus packages generate warnings because of Enigma's presence so customers are advised to satisfy themselves that our code-signed modules are intact and have not been modified, then exclude them from further antivirus analysis.

To check the validity of a code-signed executable via Windows File Explorer, locate, then right click on the file, select : Properties > Digital Signatures > Details

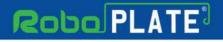

ROBOPL4TE

### Installation

Please ensure you have an Internet connection because the final step requires online activation before the program can be used.

A standalone installer is provided for each version of roboPlate or supporting module, simply run the setup.exe and follow the wizard.

Register the software using the software key provided on the certificate used to download the software, then run the RoboPlate - ANPR Command Centre.

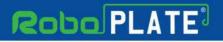

This is the main screen which is displayed when the software is running.

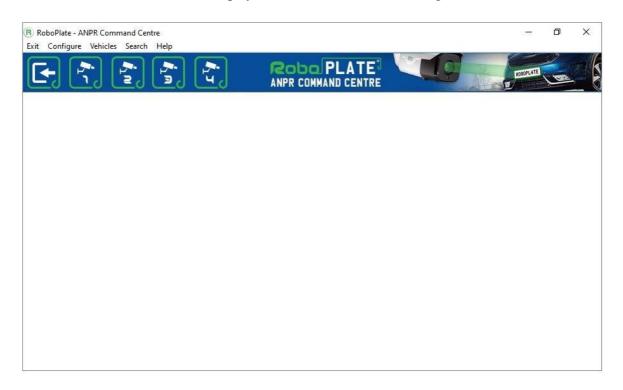

### 3.1 Getting Started

Image processing and analysis is all done in the camera, ANPR data is then sent to this software for additional processing and/or storage. For this to happen, the camera must be configured before attempting to setup the ANPR Command Centre software.

These links provide document how to setup a camera ..

https://systemq.com/PDF/manual/xROBOPCZ22.pdf https://systemq.com/PDF/manual/xROBOPMZ50.pdf

Crucially, these minimum steps must be performed ..

**Device Activation** - See the camera manual **NTP** - See the camera manual **Network** - See the camera manual **ANPR - Basic settings** - See the camera manual **Alarm -** See <u>ANPR camera setup</u> 6

#### 3.2 ANPR Camera Setup

Enter the camera details into the software in order to receive results transmitted from the camera.

#### **1.** Go to **Configure** then select a camera. (*The software can receive from up to 4 cameras*)

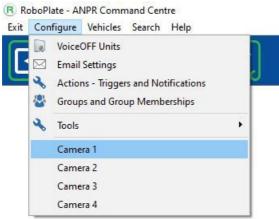

**2. Camera Login** - Camera details are required for viewing purposes. This software uses the HikVision port for login purposes.

Enter the camera details, then select **Save.** 

**IP** Address Port (Normally 8000) Username Password Camera Login Details IP Address Port Username Password Browser Port 0 192.168.0.236 8,000 Launch Browser admin ••••• 80

**3.** Camera Listener - Alarm Event Server - Setup is required for the camera to send the ANPR data to the software.

**Option 1** - Setup up this software, see

**Option 2** - Setup via camera web interface, see <u>In Camera Setup</u> <sup>3</sup>

**4. Fire wall** - Ensure the firewall has an exception in order for the camera to connect to the PC. See Firewall Exception

The event server receives results and image information via HTTP over the network.

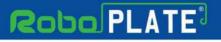

#### 3.2.1 Camera Listener Setup: Option 1 - In Software

The cameras Alarm Event Server settings can be configured using the software rather than having to set it up in the cameras web interface.

*NOTE this setup is only designed for LAN cameras, if the camera being setup is remote then see* In Camera Setup

1. Go to **Configure** then select a camera. (*The software can receive from up to 4 cameras*) (R) RoboPlate - ANPR Command Centre

| Exit | Configure Vehicles Search Help J VoiceOFF Units C Email Settings Actions - Triggers and Notifications |                          |
|------|----------------------------------------------------------------------------------------------------|--------------------------|
| -    | Groups and Group Memberships                                                                          |                          |
|      | 🗞 Tools 🕨                                                                                             |                          |
|      | Camera 1                                                                                              |                          |
|      | Camera 2                                                                                              |                          |
|      | Camera 3<br>Camera 4                                                                                  |                          |
| -    |                                                                                                    |                          |
|      | : The Event Server n on Address Listen on Port Listener U                                             | ername Listener Password |
| 192  | 168.0.96 🗸 🥝 5,001 🗸                                                                                  | Send to Camera           |

Select the PC's local IP address for the listener to "Listen on". This identifies the internal network adaptor that is being used.

Also specify a port number, this should be unique to this camera.

A username and password should be specified for Internet connected cameras, i.e. where external port forwarding is used to the PC. This is not needed for locally attached cameras and isolated PCs

Select "Send to Camera" to send the Alarm Event Server information to the camera.

#### 3.2.2 Camera Listener Setup: Option 2 - In Camera

The Event server can be setup direct in the camera.

Login to the camera's web interface using a browser in order to configure its Event Server.

- 1. Type This must be set to HTTP
- 2. Server Address This needs to be your PC's IPV4 address

3. Port - This should be the port number your PC is listening on e.g. 5001, 5002...

Alias, User name, Password & Post URL - Should be specified in an Internet connected camera connecting to an off-site listener.

Username and password fields (providing authentication from the camera) is supported in software v.1.0.12.2 or above, this requires camera firmware v4.04.83 or above.

| R  |                              | Live vie | w                          | Playback             | Configuration |      |
|----|------------------------------|----------|----------------------------|----------------------|---------------|------|
|    | Basic settings               |          | Event serv                 | er                   |               |      |
| ×N | letwork                      | 1-2-     | - Type<br>- Server address | HTTP<br>192.168.0.98 | <b>~</b>      |      |
| 1  | rideo & Audio<br>storage     | 3-       | - Port<br>Alias            | 5001                 |               |      |
|    | larm<br>Event server         |          | User name<br>Password      |                      | ٩             |      |
|    | Motion detection<br>/O alarm |          | Post URL                   | /event               |               |      |
| ~  | Abnormality<br>Security      |          | Restore D                  | efault               | Test          | Save |
| -  | smart video                  |          |                            |                      |               |      |

Firewall Settings - Please ensure your firewall allows inbound connections to this PC on the port you have specified.

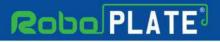

#### 3.2.3 Firewall Exception

1. Select the Fire wall button to add and allow the connection from the camera to the PC.

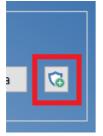

#### 2. Select "Yes" to the prompt advising the software requiring admin rights.

| Question                         |                    |                     |                        |      |
|----------------------------------|--------------------|---------------------|------------------------|------|
| Adding Firewall rules requires a | dmin rights, you w | ill be asked for an | admin username & passw | ord. |
| Continue:                        | Yes                | No                  |                        |      |

3. Select "Yes" and/or enter admin credentials for the admin user Windows prompt.

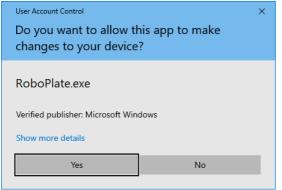

4. Select "*Yes*" for the RoboPlate application to apply an inbound firewall exception, and wait for the dialogue box to disappear.

| rewall : RoboPlate                                                                              |
|-------------------------------------------------------------------------------------------------|
| RoboPlate                                                                                       |
| This application uses network connections so needs firewall access as follows :                 |
| Inbound = Yes<br>Outbound = Yes                                                                 |
| It can create "Windows" firewall rules, it cannot create rules in third party products.         |
| If you use a third party product, please refer to the manufacturer's instructions for guidance. |
| Do you want to create Windows Firewall rule(s) for this application?                            |
| Yes No                                                                                          |

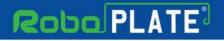

### 3.3 Live View - Listener

After entering the <u>ANPR camera details</u> <sup>6</sup> use the appropriate toolbar icon to select a camera.

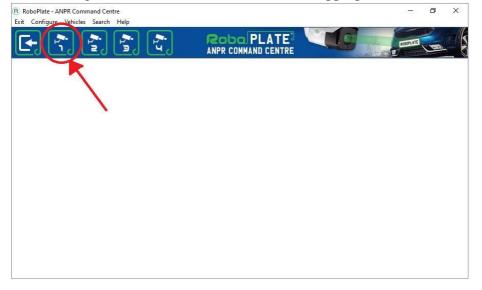

Individual listener windows open for each camera, they can be moved around screen or onto a secondary monitor, its position is saved when the window closes. If the window is out of sight, ie: not visible when opens, close it and open it again holding a shift key down whilst you do so.

Hold the shift key initialises the window to its default size and position, namely centralised on the primary monitor.

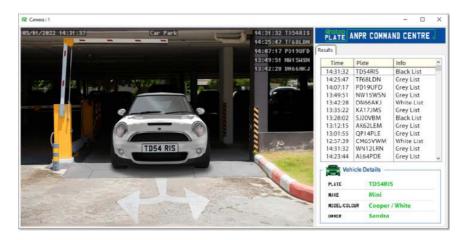

### 3.4 Live View Menu - SubStream and Trigger

The live view has some basic control options for adjusting the stream type and camera relay control.

Right-click the live view image to show the menu options.

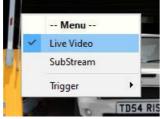

Live View - Select to disable the live view image, this will disable the video streaming of the listener. The software will still receive the data from the camera and perform any selected actions or triggers.

SubStream - Select to the lower resolution stream from the camera.

**Trigger > Camera Relay -** Select to trigger the camera's relay manually (eg: to open a gate or barrier) achieves this via an internal alarm mechanism, a side effect of this is that users of the RoboPlate FTP server will receive a snapshot image as a result of that 'alarm'.

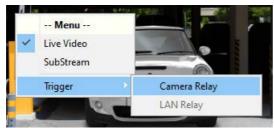

To enable "manual" triggering of an alarm, in this case the camera is configured as follows (In the cameras browser via Configuration > Alarm> I/O Alarm)..

-- I/O Alarm --Trigger level = High Output Level = High

-- Schedule --Trigger interval time = 2 seconds Disabled

-- Action --Alarm Output = Enabled

When setup as above, B/W/Grey list can trigger output, as can human operator manually.

ROBOPLATE

#### 3.4.1 VoiceOFF Units

#### 1. Go to **Configure** then **VoiceOFF Units**.

2. Simply enter the LAN details for the VoiceOFF.

Including the IP address, port and a simple description name of the voiceOFF or location.

| No | IP Address | Port | Description / Location |  |
|----|------------|------|------------------------|--|
| 1  |            | 0    | ▲<br>▼                 |  |
| 2  |            | 0    | ▲<br>▼                 |  |
| 3  |            | 0    | •                      |  |
| 4  |            | 0    | •                      |  |
|    |            |      |                        |  |
|    |            |      |                        |  |

3. Set up an action to trigger the voiceOFF in <u>Actions - Triggers and Notifications</u>

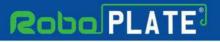

### 3.5 Email Settings

Go to Configure then Email Settings.

Enter details into the fields for the SMTP settings.

| R Email Settings        |                                      |               | ×       | ( |
|-------------------------|--------------------------------------|---------------|---------|---|
|                         |                                      |               |         |   |
| SMTP Server             |                                      |               |         |   |
| Port                    | 0 SSL                                | Send via CURL | GMail ? |   |
|                         |                                      |               |         |   |
| SMTP Username           |                                      |               |         |   |
| Password Show           |                                      |               |         |   |
|                         |                                      |               |         |   |
| Email From (Name)       |                                      |               |         |   |
| Email From (Address)    |                                      |               |         |   |
|                         | r                                    |               |         |   |
| Email To (Default)      |                                      |               |         |   |
| Email Subject (Default) | roboPlate: @PLATE @DATE              | @TIME         |         |   |
|                         |                                      |               |         |   |
| Email Message           | Plate = @PLATE<br>Date = @DATE       |               |         |   |
| Help                    | Time = @TIME                         |               |         |   |
|                         | Camera = @CAMERA<br>Action = @ACTION |               |         |   |
|                         |                                      |               |         |   |
|                         |                                      |               |         |   |
|                         | Test                                 | Save          | Cancel  |   |
|                         |                                      |               |         |   |

| Field Name    | Description                                                          |  |  |  |
|---------------|----------------------------------------------------------------------|--|--|--|
| SMTP Server   | This is the mail client or application address for the Email address |  |  |  |
|               | being used. For example, Gmail SMTP - smtp.gmail.com                 |  |  |  |
| Port          | Set depending on the encryption and server being used. For           |  |  |  |
|               | example: 587 or 465.                                                 |  |  |  |
| SSL           | Encryption protocol setting for SSL (secure sockets layer).          |  |  |  |
| Send via CURL | CURL can be used instead of using the SMTP.exe provided with         |  |  |  |
|               | the command centre software.                                         |  |  |  |
| SMTP Username | Enter the SMTP email account username (depending on the SMTP         |  |  |  |
|               | being used this may be the full email address of the email account). |  |  |  |

R080PL4TE

10

R080PL4TE

| Password                  | Enter the SMTP email acccount password (this may be the           |
|---------------------------|-------------------------------------------------------------------|
|                           | password to login to the email account).                          |
| Email From (Name)         | Specify a label for the email account being used to send the SMTP |
|                           | email. For example - RoboPlate Entrance Camera 1.                 |
| Email From (Address)      | Enter the SMTP email account address (likely the same as the      |
|                           | SMTP Username).                                                   |
| Email to (Default)        | Specify the email address to send the email notification to.      |
| Email Subject (Default)   | Specify the subject of the email notification, using the Email    |
| -                         | Message Logic.                                                    |
| Save after making any cha | nges.                                                             |
| Test to check the SMTP s  | ettings.                                                          |

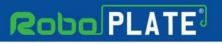

### **3.6 Actions - Triggers and Notifications**

#### 1. Go to Configure then Actions - Triggers and Notifications

2. The Action list will then display, this show the current actions in place.

NOTE Ensure the action is set to trigger via <u>Groups and Group Memberships</u>  $\boxed{23}$  otherwise the action will not trigger.

| R Actions - | Triggers and Notifications | ×   |
|-------------|----------------------------|-----|
| Enabled     | Description                |     |
| Yes         | Action Number 1            |     |
|             |                            |     |
|             |                            |     |
|             |                            |     |
|             |                            |     |
|             |                            |     |
|             |                            |     |
|             |                            |     |
|             |                            |     |
|             |                            |     |
|             |                            |     |
|             |                            |     |
|             |                            |     |
| 🕂 Add N     | lew Action Cl              | ose |

3. Either edit the default action "*Action Number 1*" by double clicking it, or add a new one by selecting "*Add New Action*".

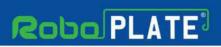

R080PL4TE

#### 3.6.1 Popup Windows and Audio Warnings

| R | Action Propertie | s : Edit              |                                                                             | × |
|---|------------------|-----------------------|-----------------------------------------------------------------------------|---|
|   |                  |                       |                                                                             |   |
|   | Description      | Action Number 1       |                                                                             |   |
|   |                  |                       |                                                                             |   |
|   |                  | 🗹 Enabled             |                                                                             |   |
|   |                  |                       |                                                                             |   |
|   |                  | inouncement : Immedia |                                                                             |   |
|   | Popup Wind       | ow and Audio Warnin   | 25 Email Notification Network Trigger : Immediate Network Trigger : Delayed |   |
|   |                  | Popup Window Enabl    |                                                                             |   |
|   | Dis              | play Message ?        | test                                                                        |   |
|   | Dis              | play Duration         | 0 (Zero = indefinite display so requires an operator to close the window )  |   |
|   |                  |                       | Popup Window Background Colour<br>O Red O Green O Blue                      |   |
|   |                  | Audio Enabled         |                                                                             |   |
|   | WA               | AV Filename           |                                                                             |   |
|   |                  |                       | 💡 Test Popup / Audio                                                        |   |
|   |                  |                       | 📄 Save                                                                      |   |

| Field Name                      | Description                                                       |
|---------------------------------|-------------------------------------------------------------------|
| Popup Window Enabled            | Tick to enable the popup window when the                          |
|                                 | action is triggered.                                              |
| Display Message                 | Enter the text to be displayed on the popup.                      |
|                                 | This is a free text field.                                        |
| Display Duration                | Ener a number $(1-99 \text{ in seconds}, 0 = \text{indefinite}).$ |
| Popup Windows Background Colour | Select colour option for the backgroud of the                     |
|                                 | popup.                                                            |
| Audio Enabled                   | Tick to enable the software to play the                           |
|                                 | uploaded audio message.                                           |
| WAV Filename                    | Select the [] to select audio WAV file to                         |
|                                 | upload.                                                           |
| Test Popup / Audio              | Select to test the audio message and popup                        |
|                                 | window display.                                                   |
| Save after making any changes.  |                                                                   |

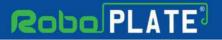

**ANPR Command Centre** 

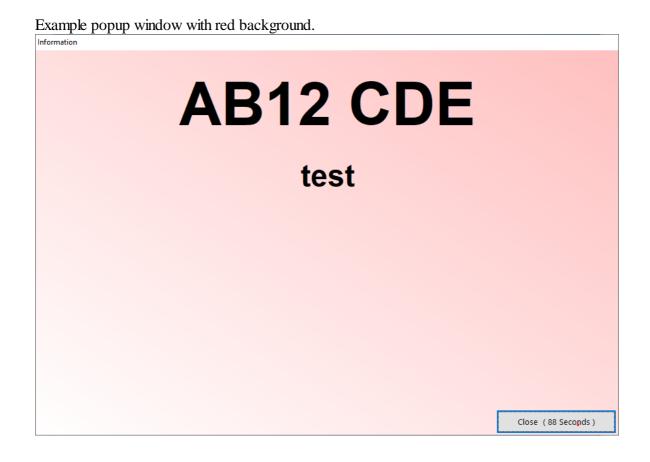

ROBOPL4TE

ROBOPL4TE

#### 3.6.2 Email Notification

Before setting up the action properties for Email Notification, ensure  $\underline{\text{Email Settings}}_{13}$  are configured first.

| R Email Settings                          |                                                                                        |               | ×       |
|-------------------------------------------|----------------------------------------------------------------------------------------|---------------|---------|
|                                           |                                                                                        |               |         |
| SMTP Server                               |                                                                                        |               |         |
| Port                                      | o ssl □                                                                                | Send via CURL | GMail ? |
| SMTP Username                             |                                                                                        |               |         |
| Password Show                             |                                                                                        |               |         |
| Email From (Name)<br>Email From (Address) |                                                                                        |               |         |
| Email To (Default)                        |                                                                                        |               |         |
| Email Subject (Default)                   | roboPlate: @PLATE @DATE                                                                | @TIME         |         |
| Email Message<br>Help                     | Plate = @PLATE<br>Date = @DATE<br>Time = @TIME<br>Camera = @CAMERA<br>Action = @ACTION |               |         |
|                                           | Test                                                                                   | Save          | Cancel  |

| Field Name                     | Description                                                              |
|--------------------------------|--------------------------------------------------------------------------|
| Email Enabled                  | Tick to enable the email notification when the                           |
|                                | action is triggered.                                                     |
| Email to (Optional)            | Any ontry made in this field will even ride the                          |
| Email Subject (Optional)       | Any entry made in this field will over-ride the<br>Email Settings setup. |
| Email Text (Optional)          | Ental Settings setup.                                                    |
| Attachment                     | Tick to enable attachment picture of the number                          |
|                                | plate triggered.                                                         |
| Save after making any changes. |                                                                          |

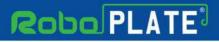

#### 3.6.3 Network Trigger

Ensure this box is checked to enable the LAN Relay trigger. This can be used with a 3rd Party LAN Relay which can receive text or used with the RegWATCH (SOFT1046) software.

Note : The software can trigger network attached relays at the time of recognition. Support for the \*Zip branded access controller is built in, also supported is the entry of user-defined trigger commands in ASCII format along with an inter-command delay.

| RA | Action Properties : Edit                                                                                 | × |
|----|----------------------------------------------------------------------------------------------------|---|
|    |                                                                                                    |   |
|    | Description Action Number 1                                                                              |   |
|    | Abbreviation                                                                                             |   |
|    | Enabled                                                                                                  |   |
|    |                                                                                                    |   |
|    | VoiceOFF Announcement : Immediate VoiceOFF Announcement : Delayed                                        |   |
|    | Popup Window and Audio Warnings Email Notification Network Trigger : Immediate Network Trigger : Delayed |   |
|    |                                                                                                    |   |
|    |                                                                                                    |   |
|    | Enabled                                                                                                  |   |
|    | Description                                                                                              |   |
|    | IP Address                                                                                               |   |
|    |                                                                                                    |   |
|    | IP Port 0                                                                                                |   |
|    | Zip Access Controller User Defined Relay Commands                                                        |   |
|    |                                                                                                    |   |
|    | Username                                                                                                 |   |
|    | Password                                                                                                 |   |
|    |                                                                                                    |   |
|    | Relay Number 👻 🥊 Test                                                                                    |   |
|    |                                                                                                    |   |
|    |                                                                                                    |   |
|    |                                                                                                    |   |
|    | 🔒 Save 🔒 Cancel                                                                                          |   |

| Field Name             | Description                                      |
|------------------------|--------------------------------------------------|
| Enabled                | Tick to enable the Network Trigger.              |
| Description            | Enter a short description to describe this task. |
| IP Address             | Enter the network relay's IP address.            |
| IP Port                | Enter the network relay's port number.           |
| Zip Access Controller* |                                                  |
| Username               | The default username $=$ admin.                  |
| Password               | The default password $= 888888$ .                |
| Relay Number           | The default relay number $= 1$ .                 |
| Test                   | Select to test the relay.                        |

| User Defined Relay Commands    |                                                  |
|--------------------------------|--------------------------------------------------|
| 1st Command                    | Enter the first command to be sent to the relay, |
|                                | This should be ordinary ASCII text. Maximum      |
|                                | length = $32$ characters.                        |
| 2nd Command                    | Enter the first command to be sent to the relay, |
|                                | This should be ordinary ASCII text. Maximum      |
|                                | length = $32$ characters.                        |
| Delay                          | Enter delay in seconds, this is the time to wait |
|                                | after sending the first command before sending   |
|                                | the second.                                      |
| Test                           | See Test - Network Trigger below for actions     |
|                                | for test                                         |
| Save after making any changes. |                                                  |

\*Zip Access Controller is still in development.

Connection to the Zip access controller is via TCP/IP on port 8000. Be aware that the ZIP access controller only supports a single connection to it's data port so units deployed and managed by the Zip Access Controller software suite cannot be used simultaneously via roboPlate.

Note: The user defined relay module must act as a TCP/IP server A delayed network trigger can be specified on the next tab, configured in exactly the same way but with the addition of a post-recognition delay time specified in seconds. The software accepts time slices from the Windows operating system to increment an internal time counter so timed and time-delayed Actions are only approximate.

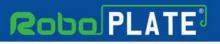

#### 3.6.4 VoiceOFF Announcement

The software can trigger a specified VoiceOFF<sup>TM</sup> unit to play a particular file at the time of recognition, ensure VoiceOFF Units are configured first.

| R | Action Properties : Edit                                                                                                    | Х |
|---|----------------------------------------------------------------------------------------------------|---|
|   | Description Action Number 1<br>Abbreviation<br>Enabled                                                                                                    |   |
|   | Popup Window and Audio Warnings         Email Notification         Network Trigger : Immediate         Network Trigger : Delayed           VoiceOFF Announcement : Immediate         VoiceOFF Announcement : Delayed |   |
|   | Enabled                                                                                                    |   |
|   | Description Play File Number                                                                                                    |   |
|   | Target VoiceOFF Y Test                                                                                                    |   |
|   |                                                                                                    |   |
|   |                                                                                                    |   |
|   |                                                                                                    |   |
|   | 📄 Save 🔂 Cancel                                                                                                    |   |

| Field Name                     | Description                                               |
|--------------------------------|-----------------------------------------------------------|
| Enabled                        | Tick to enable the VoiceOFF trigger when the              |
|                                | action is triggered.                                      |
| Description                    | Enter here a short description purely for display         |
|                                | purposes describing the file to be played.                |
| Play File Number               | Enter a number 19999 selecting the file to                |
|                                | play. Refer to the VoiceOFF <sup>TM</sup> instructions or |
|                                | it's memory card to identify the correct file             |
|                                | number.                                                   |
| Target VoiceOFF                | Select from the drop down list the required               |
|                                | VoiceOFF <sup>TM</sup> unit. Refer to roboPlate-          |
|                                | Configure : VoiceOFF <sup>™</sup> Units described         |
|                                | earlier.                                                  |
| Save after making any changes. |                                                           |

POBOPLATE

# Robo PLATE

Configuration

DOBUDELAT

Note : A delayed VoiceOFF<sup>TM</sup> announcement can be specified on the next tab, it is configured in exactly the same way but with the addition of a post-recognition delay time specified in seconds.

Note: The software accepts time slices from the Windows operating system to increment an internal time counter so timed and time-delayed Actions are only approximate.

Note: Networked VoiceOFF<sup>TM</sup> units should be configured to behave as a TCP/IP server, the software will connect to it as a client.

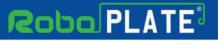

### **3.7 Groups and Group Memberships**

#### Go to Configure then Groups and Group Memberships.

The Group and Group Memberships enables to selectively perform an **Action** according to a daily schedule when a specified number plate is detected.

This feature is useful for access control selectively applying an **Action** when a known plate exists in the vehicle database.

When a number plate in the vehicle database is located, Group Memberships are processed on a top-down basis, when a membership record is found that is able to trigger an **Action** processing stops, no more group memberships are tested.

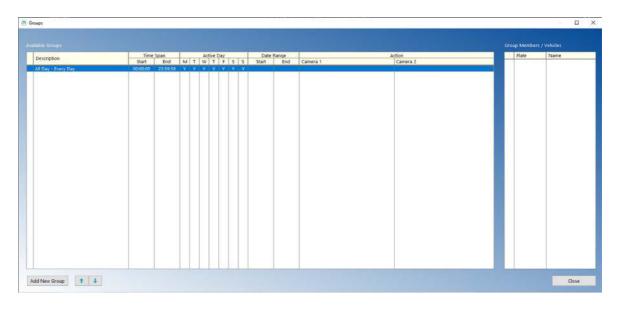

10

R080PL4TE

| oroup ochinic | on : Edit Record      |                  |           |                  |                   |          |
|---------------|-----------------------|------------------|-----------|------------------|-------------------|----------|
| Description   | All Day - Every Day   |                  |           |                  |                   |          |
| Date Range    |                       |                  |           |                  |                   |          |
| Time Span     | 00:00:00 23:59:59     |                  |           |                  |                   |          |
|               |                       |                  |           |                  |                   |          |
|               | Everyday              | 🗹 Monday         | 🗹 Tuesday | 🗹 Wednesday      | 🗹 Thursday        | 🗹 Friday |
|               |                       | 🗹 Saturday       | 🗹 Sunday  |                  |                   |          |
|               | Camera Action         |                  |           | Camera 2 Action  |                   |          |
|               | None                  |                  | ~         | None             |                   |          |
|               | Apply to unknown vehi | cles on camera 1 |           | Applies to unkno | own vehicles on c | camera 2 |
|               |                       |                  |           |                  | Save              | Cancel   |

| The fellowing   | amaan ahat  | aborra |            | ~     | managed . |  |
|-----------------|-------------|--------|------------|-------|-----------|--|
| The following s | screen shot | SHOWS  | all access | group | record.   |  |

| Field Name    | Description                                        |
|---------------|----------------------------------------------------|
| Description   | Enter a descriptive name for this group.           |
|               | All Day – Every Day – Gate 1                       |
|               | This implies that Gate 1 will be opened all day,   |
|               | every day.                                         |
|               | Security Staff – Weekends – Gate 1                 |
|               | This implies gate 1 will be opened for security    |
|               | staff at weekends.                                 |
| Date Range    | Enter a valid date range (Optional)                |
|               | Populating these fields restricts an Action        |
|               | allowing it to happen only within the specified    |
|               | date range.                                        |
|               | If left blank, there is no restriction by date.    |
| Time Span     | A time span is required.                           |
|               | The default = $00:00:00$ to $23:59:59 = 24$ hours. |
| Active Days   | Select the days of the week when an Action         |
|               | may occur.                                         |
| Camera Action | Choose from the drop down list the Action to       |
|               | apply when membership of this group is found.      |
|               | An Action must be enabled for any of the tasks     |
|               | defined within it to occur, each individual task   |
|               | must also be enabled in it's own right.            |

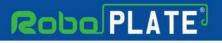

### Vehicles

Go to Vehicles then Vehicles.

Maintaining a vehicle database allows the software to:

Display owner information on screen upon recognition

Perform Actions for particular vehicles

|     | V24308080.25 | No. Action 1 | AND STOLEN AND STOLEN. | 1    |                                     | and the Property in the |           | N    | Home Address E | 144.24    |        | 100                                       | de te debenere Proto lla |  |
|-----|--------------|--------------|------------------------|------|-------------------------------------|-------------------------|-----------|------|----------------|-----------|--------|-------------------------------------------|--------------------------|--|
| Ref | Registration | Make         | Model / Colour         | List | Contact Details<br>Firstname Sumame |                         | Address 1 | Town | Postcode       | Telephone | Mobile | Work Address Details<br>Address 1 Town Po |                          |  |
|     |              |              |                        |      |                                     |                         |           |      |                |           |        |                                           |                          |  |
|     |              |              |                        |      |                                     |                         |           |      |                |           |        |                                           |                          |  |
|     |              |              |                        |      |                                     |                         |           |      |                |           |        |                                           |                          |  |
|     |              |              |                        |      |                                     |                         |           |      |                |           |        |                                           |                          |  |
|     |              |              |                        |      |                                     |                         |           |      |                |           |        |                                           |                          |  |
|     |              |              |                        |      |                                     |                         |           |      |                |           |        |                                           |                          |  |
|     |              |              |                        |      |                                     |                         |           |      |                |           |        |                                           |                          |  |

In the following table only the registration number is required, other fields are optional.

| Field Name         | Description                                     |
|--------------------|-------------------------------------------------|
| Registration       | Enter the vehicle's registration number without |
|                    | spaces.                                         |
| Make               | Enter the vehicle make or select from the drop  |
|                    | down list.                                      |
| Model              | Enter the vehicle model.                        |
| Colour             | Enter the colour of the vehicle.                |
| Title              | The owner's title.                              |
| Firstname          | The owner's first name.                         |
| Surname            | The owner's surname.                            |
| Country Code       | Select the country code from the drop down      |
|                    | list.                                           |
| Commercial Vehicle | Check box to prioritise display of              |
|                    | commercial/work address rather than personal    |
|                    | home address.                                   |
| Friendly/Display   | A friendly name for display purposes only.      |

ROBOPLATE

# Robo PLATE

Vehicles

ROBOPL4TE

| Home/Work Address              | Address associated with the owner. |
|--------------------------------|------------------------------------|
| Save after making any changes. |                                    |

The software supports Groups and Group Membership so different Actions may apply to a vehicle as defined by the first group membership record found at the time of recognition.

| gistration                                            | Make +       | Model                 | Colour                                                                                                    |     | 1.5                 | <br>     | 1220      | - |    | 140.00 |     | 1   | 100.00 | -              |
|-------------------------------------------------------|--------------|-----------------------|----------------------------------------------------------------------------------------------------|-----|---------------------|----------|-----------|---|----|--------|-----|-----|--------|----------------|
| -geogramment                                          |              | -                     | and the second second sec | × 1 | Groups              | Start    | me<br>End | M | TW | Days   | F 1 | s s | Start  | e Range<br>End |
|                                                       | 1            | and the second second |                                                                                                    |     | All Day - Every Day | 00:00:00 | 23:59:59  |   |    |        |     |     |        |                |
| ie                                                    | Firstname    | Surname               | Country Code                                                                                                    |     |                     |          |           |   |    |        |     |     |        |                |
| *                                                     |              |                       | × 1                                                                                                    |     |                     |          |           |   |    |        |     |     |        |                |
|                                                       |              |                       | Commercial Vehicle                                                                                                    |     |                     |          |           |   |    |        |     |     |        |                |
| endly / Display /                                     | Company Name |                       | Camera Group / List                                                                                                    |     |                     |          |           |   |    |        |     |     |        |                |
|                                                       |              |                       | Undefined                                                                                                    |     |                     |          |           |   |    |        |     |     |        |                |
|                                                       |              |                       | Ondenned                                                                                                    | v   |                     |          |           |   |    |        |     |     |        |                |
| ional / Home Addr                                     | ess Details  | Commerci              | al Address Details                                                                                                    |     |                     |          |           |   |    |        |     |     |        |                |
| dress 1                                               | ress Details | Commerci              |                                                                                                    |     |                     |          |           |   |    |        |     |     |        |                |
| sonal / Home Addr<br>Idress 1<br>Idress 2<br>Idress 3 | ress Details | Commerci              |                                                                                                    |     |                     |          |           |   |    |        |     |     |        |                |
| dress 1<br>dress 2<br>dress 3                         | ess Details  |                       |                                                                                                    |     |                     |          |           |   |    |        |     |     |        |                |
| fress 1<br>fress 2<br>fress 3<br>m                    | ess Details  |                       |                                                                                                    |     |                     |          |           |   |    |        |     |     |        |                |
| tress 1<br>tress 2<br>tress 3<br>m<br>t Code          | ess Details  |                       |                                                                                                    |     |                     |          |           |   |    |        |     |     |        |                |

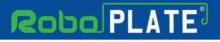

### 4.1 Uploading Plate Records to Cameras

Vehicle registrations can be uploaded to one or more RoboPlate cameras in turn, the window opens displaying black and white listed plates in the left hand list.

- 1. Select the first camera in the upper right hand list
- 2. Click on Start Upload
- 3. Observe the lower right pane for feedback

Repeat for the second and subsequent cameras.

| Camera Upload                                                         |                                                                                                    |              |
|-----------------------------------------------------------------------|----------------------------------------------------------------------------------------------------|--------------|
|                                                                       | e black/white list registration details to RoboPlate cameras.<br>white lists will be overwritten by this procedure. |              |
| Vehicles                                                              | RoboPlate Cameras                                                                                                   |              |
| Plate Info                                                            | IP Address                                                                                                    |              |
| White<br>HO34PDS<br>VS07EBL<br>VS12ZPO<br>Black<br>KV56MJF<br>T123REB | <u>192.168.0.234</u><br>192.168.0.235                                                                               |              |
| YUO8LBU                                                               |                                                                                                    | Start Upload |
|                                                                       | Upload Activity                                                                                                    |              |
|                                                                       | Time Information                                                                                                    |              |
|                                                                       | 15:35:35 Ready                                                                                                    |              |
|                                                                       |                                                                                                    | Close        |

If upload fails for any reason please check the camera login details via Configure > Camera 1, 2, 3, 4.

#### Important Note:

Be aware that this upload procedure will erase, and then replace the vehicle data held in the camera(s), hence this software should be thought of as being the "master" list.

Vehicles

ROBOPLATE

### 4.2 Export Vehicle Records

Vehicle records can be exported for maintenance in an external program such as Microsoft Excel and reimported again.

Do not change the layout, do not add or remove columns and very importantly: do not use spaces in any of the registration plates.

Note:

The format of this .csv file is not suitable for use in the camera.

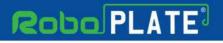

### Search

#### Go to Search then Search Results.

It is possible to search for registration plates applying these criteria :

Plate contents Date Range Owner's surname and firstname

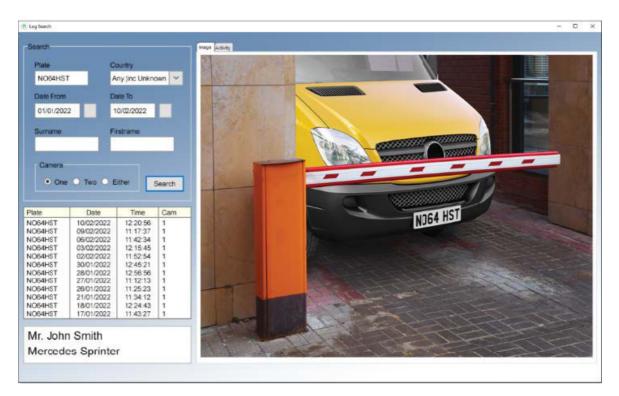

| Field Name | Description                                           |
|------------|-------------------------------------------------------|
| Plate      | Enter all or part of the registration plate (no       |
|            | spaces).                                              |
| Date From  | Enter or select the start date                        |
| Date To    | Enter or select the end date, this should be later    |
|            | than the start date.                                  |
| Surname    | Enter all, or part of the owner's surname, this is    |
|            | checked against the vehicle database.                 |
|            | This is required when searching by name.              |
| Firstname  | If entering a surname, enter all or part of the first |
|            | name.                                                 |
|            | This is optional when searching by name.              |

1080PL4TE

### **5.1 Vehicle Activity**

Use the vehicle search described in the previous section to locate and then select the required registration plate, then select the Activity tab.

Activity for that specific vehicle registration will list, select the different occurrences of the vehicle in chronological order.

|                           | Day    | Time     |
|---------------------------|--------|----------|
| 14/02/2022                | Monday | 09:34:28 |
| 4/02/2022                 | Monday | 09:40:24 |
| 14/02/2022                | Monday | 09:46:19 |
| 14/02/2022                | Monday | 09:52:14 |
| 14/02/2022                | Monday | 09:58:05 |
| 14/02/2022                | Monday | 10:04:03 |
| 14/02/2022                | Monday | 10:09:59 |
| 14/02/2022                | Monday | 10:15:53 |
| 14/02/2022                | Monday | 10:21:48 |
|                           | Monday | 10:27:43 |
| 14/02/2022                | Monday | 10:33:35 |
|                           | Monday | 10:45:27 |
| 14/02/2022                | Monday | 10:51:22 |
| 14/02/2022                | Monday | 10:57:17 |
| 14/02/2022                | Monday | 11:03:12 |
| 14/02/2022                | Monday | 11:08:57 |
| 14/02/2022                | Monday | 11:09:07 |
| 14/02/2022                | Monday | 11:14:52 |
| 14/02/2022                | Monday | 11:15:02 |
| 14/02 <mark>/20</mark> 22 | Monday | 11:20:56 |
| 14/02/2022                | Monday | 11:26:51 |
| 14/02/2022                | Monday | 11:32:46 |
| 14/02/2022                | Monday | 11:44:35 |
|                           | Monday | 11:50:31 |
| 14/02/2022                | Monday | 11:56:25 |
| 14/02/2022                | Monday | 12:02:20 |
| 14/02/2022                | Monday | 12:14:09 |
| 14/02/2022                | Monday | 12:20:04 |
| 14/02/2022                | Monday | 12:25:59 |
| 14/02/2022                | Monday | 20:31:54 |
| 14/02/2022                | Monday | 20:43:43 |
| 14/02/2022                | Monday | 20:49:39 |
| 14/02/2022                | Monday | 20:55:33 |
| 14/02/2022                | Monday | 21:01:28 |
| 14/02/2022                | Monday | 21:07:23 |
| 14/02/2022                | Monday | 21:13:18 |
| 14/02/2022                | Monday | 21:25:07 |
| 14/02/2022                | Monday | 21:31:03 |
| 14/02/2022                | Monday | 21:36:58 |

#### 5.2 Save an Image

#### Go to Search then Search Results then Activity tab

Choose an entry on the Activity list, right click, select Copy Image to ..

Browse to and select the target folder into which the selected image should be copied.

Images are stored by default in a structure created in this location :

C:\ProgramData\SoftCCTV\roboPlate\Images

Image file names take the format : plate - yyyymmdd - hhmmss .jpg

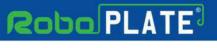

### **Frequently Asked Questions**

### 6.1 Why do I get unexpected results?

Many factors affect recognition : partially obscured or background objects within an image can appear to be legitimate characters detectable, anything that appears to be a character or impacts on a character or it's outline can produce a result.

Some owners of 'private plates' in the UK re-position mounting screws or deliberately change a character's shape to make their plate more desirable, in doing so, they make recognition harder.

### 6.2 How much disc space is required?

Installing the application will require approximately 80Mb initially. As images are captured the data directories will grow by about 350KB per recognition.

#### 6.3 Where are captured images stored?

roboPlate is UAC compliant storing snapshots of the recognised vehicle in the Microsoftrecommended 'ProgramData' structure.

For a typical PC, this will be :

C:\ProgramData\softCCTV\roboPlate\Images

This default setting can be changed, see Advanced Configuration

#### 6.4 Where do I get support?

Customers buying via a reseller should contact that reseller/supplier in the first instance. All resellers have agreed to provide end user customer support as part of their contract with us.

For customers buying online, free email support is available via a ticketing system at softcctv.com ... please quote your software key in any request you create, without this, support cannot be provided.

#### 6.5 Why is a software key required?

A software key is supplied with every product for copy protection and registration purposes.

Ownership of a software key enables us to provide support and updates to legitimate customers that have purchased our products.

#### 6.6 Why is a software Enigma protected?

It is an unfortunate fact of life that software is illegally copied and illegally used. Enigma protection helps to protect our investment in effort, time and money bringing our product to the marketplace.

### 6.7 How do I get updates?

roboPlate is distributed online via softCCTV.com, an e-commerce market place offering software for CCTV users.

All users registering and activating our Enigma protected software will receive a username and password for the softCCTV.com resource site from which they can download updates or retrieve their original product.

### 6.8 What is the support and update period

Support and updates for most products is available for a period of twelve calendar months from the date of purchase or activation, which ever is later. Any updates issued within this period will be made available free of charge to registered users.

### 6.9 Will my product stop working outside the support period?

No, the full product does not use a time-limited or expiring licence so once registered and activated on a particular PC will work indefinitely thereafter on that PC.

#### 6.10 How do I move the licence to a new PC?

Licence removal is possible during the un-installation process, you may then reinstall roboPlate onto a new PC.

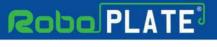

### **Advanced Configuration**

#### 7.1 Tools - File Manager

Maintenance tasks such as data file conversion, updates and repairs are handled by the File Manager, this can be run manually at any time or automatically during the installation or update of any component.

Note: The file manager is for advanced users only, incorrect use of the file manager could result in deletion of files or configuration.

#### Go to Configure then Tools then File Manager.

File Manager needs exclusive access to the data files it is operating on so this warning will display at startup :

| Question | ×                                                                                                    |
|----------|----------------------------------------------------------------------------------------------------|
| ?        | File Manager requires exclusive access to application data files, the main interface must be closed, you can restart it afterwards.<br>Do you want to continue? |
|          | <u>Y</u> es <u>N</u> o                                                                                                    |

Selecting Yes closes the instance running on the PC. File Manager then tests every file and delivers feedback via the following screen :

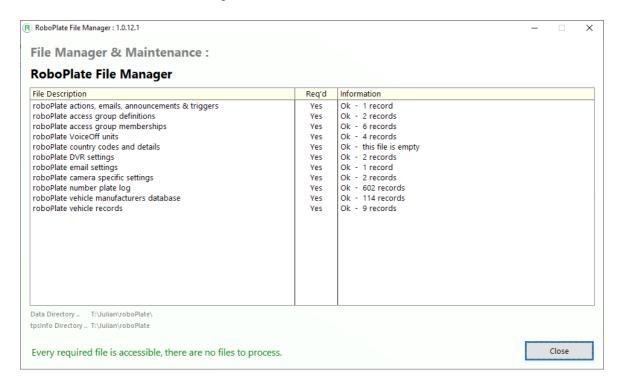

When damaged or old files are found requiring repair, the follow prompt appears

| 0 | There are files to repair and/or co | nvert.           |
|---|-------------------------------------|------------------|
| I | Do you want to process these file   | s automatically? |
|   | bo you want to process these me     | sautomatically   |
|   |                                     |                  |

Yes = Process these files automatically

No = Manual processing via Repair/Rebuild/Reindex

#### **Manual Index Repair**

Data is stored and indexed within individual data files. Very rarely an internal index may become damaged requiring a manual rebuild, right click an individual file then select : Repair/Rebuild/Reindex this file.

If a file becomes damaged beyond repair, there are two options available to you :

1. Restore from a backup

This assumes you have a backup policy in force and are able to replace the damaged file from your own backup(s).

#### To identify an individual file :

a) Right click the individual entry, view the file name on the Advanced sub menu

2. Delete the file and recreate it

Warning :

Deleting and recreating a file will destroy all it's data resulting in an empty table.

#### To Delete and recreate a file :

a) Right click the individual entry, select Advanced > Delete this file

- b) Confirm Deletion = Yes
- c) Right click, select Create this file

# Robo PLATE

Index

# Index

# - A -

Advanced Configuration33ANPR camera settings5ANPR Listener / Viewer10ANPR vehicle database25Audio Warnings16

# - C -

Captured images location 31 Configuration 5

# - E -

Email notifications 18 Enigma protection 3, 31

# - G -

Groups and Group Memberships 23

# - L -

LAN Relay Trigger 19 Live View Image 10

# - P -

PC Requirements and minimum specification2PC specification - disk space31Popup Windows16Pre-requisite settings5

# - R -

RegWATCH software trigger 19 Requesting support 31

# - S -

Saving a captured number plate30Searching for number plates29Setting a schedule23

Setting ANPR Camera Details 6 Setting email SMTP 13 Setting VoiceOFF unit 12 Software Installation 4 Software licencing 31 Software Licensing 3 Software limitations and protection 3, 31

# - T -

Tools File Manager - Repairing / Reindexing files 33 Triggers and Notifications 15

# - U -

Unexpected ANPR results 31

# - V -

Vehicle activity 30 VoiceOFF trigger and annoucement 21

# - W -

WAV file uploading 16